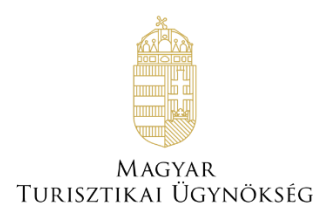

# **Felhasználói útmutató önkormányzati felhasználók részére**

# **Nemzeti Turisztikai Adatszolgáltató Központ kialakítása**

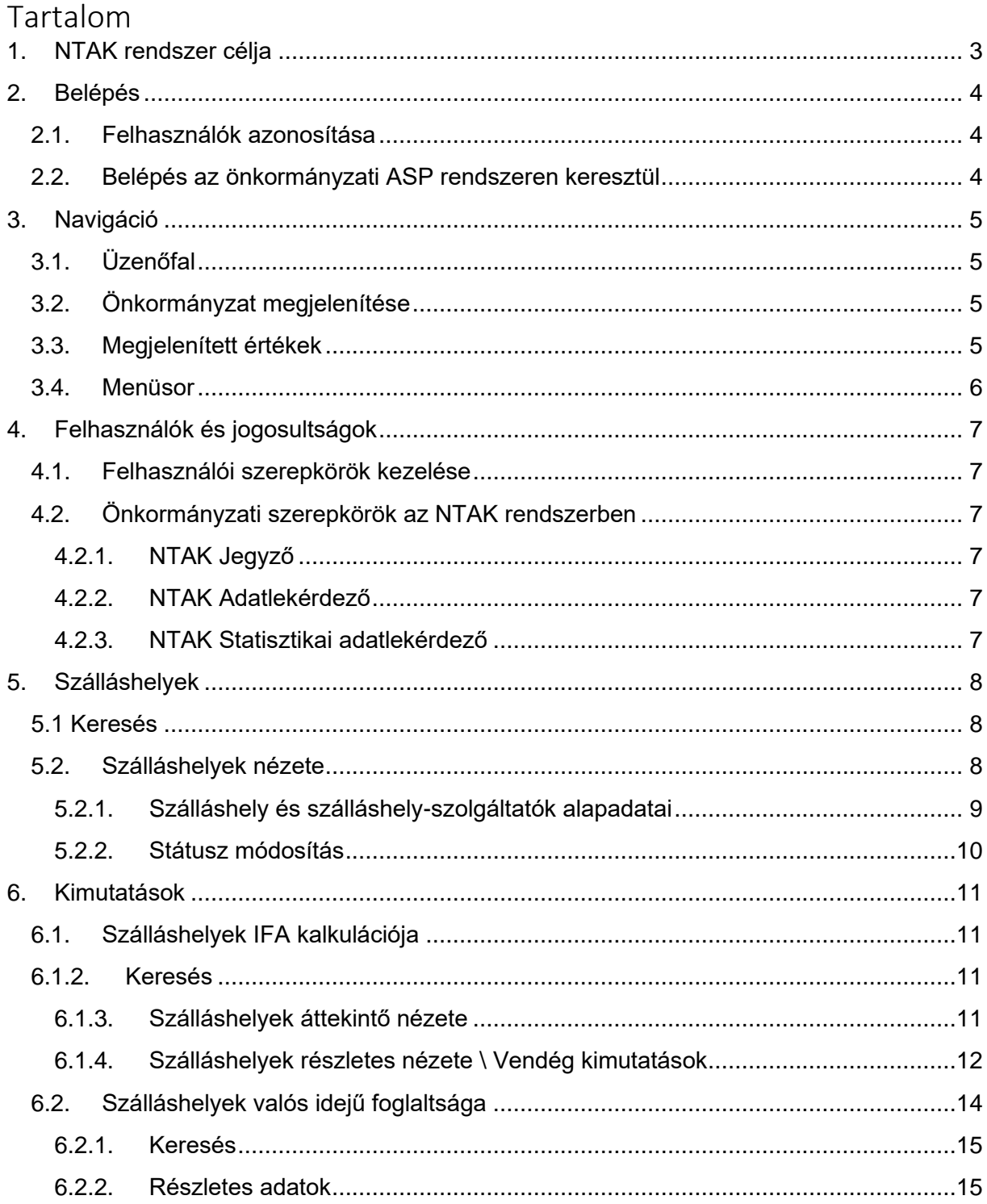

# <span id="page-2-0"></span>**1. NTAK rendszer célja**

A Magyar Turisztikai Ügynökség *Nemzeti Turisztikai Adatszolgáltató Központ kialakítása* projektje a turizmusfejlesztési döntésekhez szükséges információk biztosításának, illetve a szektor fehérítésének támogatását valósítja meg. A támogatandó célok szorosan kapcsolódnak az MTÜ Digitális turizmus és Mérhető turizmus célkitűzéseihez.

Ezen célok teljesítése érdekében egységes informatikai rendszer jött létre, amely képes állandó adatkommunikáció fenntartására a rendszer és a szálláshelyeken alkalmazott szoftverek között, létrehozott olyan webalapú felületeket, amin keresztül hatékony kommunikáció tartható fent a kereskedelmi szálláshely-szolgáltatókkal, önkormányzatokkal, és integrált olyan megoldásokat, amelyekkel az adatarchiválást és adatmegosztást biztosítani tudja.

Jelen dokumentum a Nemzeti Turisztikai Adatszolgáltató Központ (NTAK) rendszermoduljainak felhasználói útmutatója.

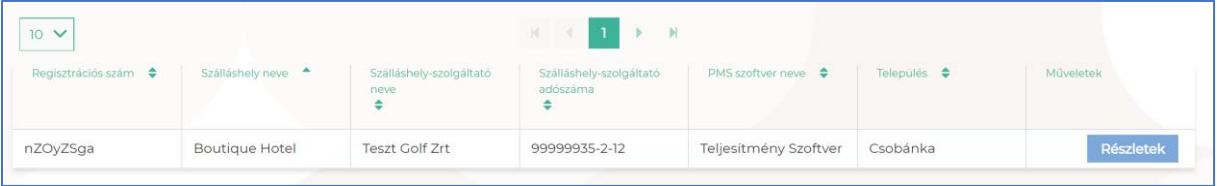

# <span id="page-3-0"></span>**2. Belépés**

### <span id="page-3-1"></span>2.1. Felhasználók azonosítása

A Nemzeti Turisztikai Adatszolgáltató Központ (röviden és a későbbiekben: NTAK) önkormányzati felhasználók számára készült felületének elérésére az Önkormányzati ASP információs rendszer általi azonosítást követően van lehetőség – a felhasználók azonosítását tehát ez a szakrendszer végzi.

### <span id="page-3-2"></span>2.2. Belépés az önkormányzati ASP rendszeren keresztül

A belépéshez a felhasználóknak az önkormányzati ASP rendszer kezdőoldalát kell felkeresniük.

Az NTAK-ban elérhető szerepkörök (jegyző, adatlekérdező, statisztikai adatlekérdező) az ASP rendszerben kerülnek kiosztásra és onnan kerülnek szinkronizálásra az NTAK rendszerrel. A fent jelzett szerepkörök kiosztásának, módosításának, törlésének módját a tenant adminisztrátor tudja elvégezni. Ennek részleteit az önkormányzati ASP rendszer Felhasználói kézikönyve tartalmazza.

A Felhasználói kézikönyv elérhető a [https://alkalmazaskozpont.asp.lgov.hu](https://alkalmazaskozpont.asp.lgov.hu/) oldal Dokumentumtárában.

További információ a felhasználókról és jogosultságokról az útmutató 4. fejezetében olvasható.

A felhasználó bejelentkezési adatainak sikeres megadását követően az Indítópult felületen a Szakrendszerek blokkban kiválasztható a Nemzeti Turisztika Adatszolgáltató Központ (NTAK) szakrendszer az alábbi ábrán látható formában.

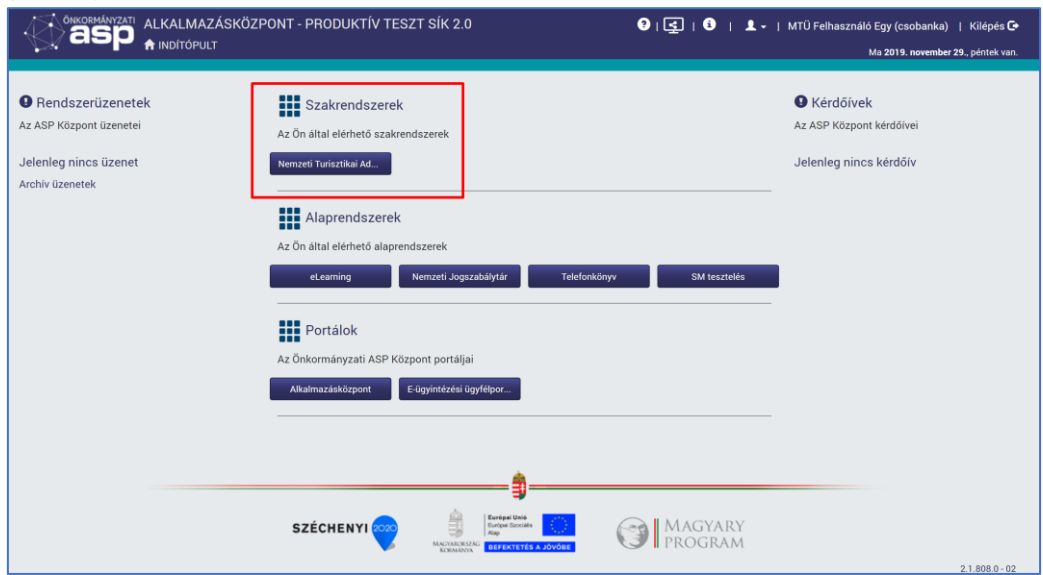

Az Önkormányzati ASP rendszer ekkor átirányítja a felhasználót az NTAK felületére.

# <span id="page-4-0"></span>**3. Navigáció**

### <span id="page-4-1"></span>3.1. Üzenőfal

A főoldalon egy MTÜ által szerkeszthető üzenőfal jelenik meg.

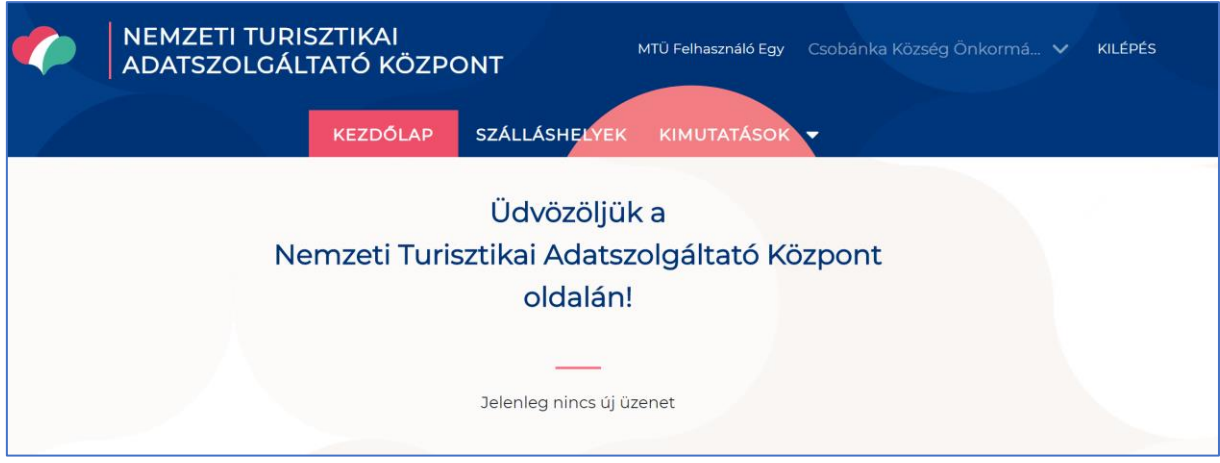

# <span id="page-4-2"></span>3.2. Önkormányzat megjelenítése

A felület jobb felső sarkában jelenik meg a bejelentkezett felhasználó neve és az általa kezelt önkormányzat megnevezése.

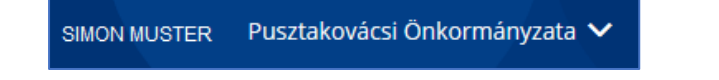

## <span id="page-4-3"></span>3.3. Megjelenített értékek

A különböző menüpontokban lévő táblázatokban alapértelmezetten 10 sornyi érték jelenik meg. A táblázatok felett középen található egy léptető felület és egy lenyíló lista. Amennyiben a táblázat több értéket tartalmaz, beállítható azok megjelenítése.

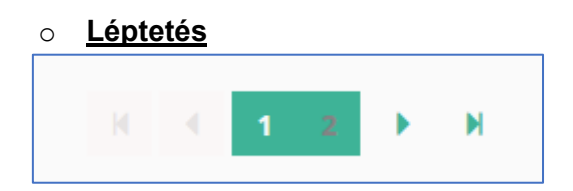

Ha 10 sornál több adatot tartalmaz a táblázat, akkor automatikusan megjelenik egy gombos felület. A számokra vagy a nyíl ikonra kattintva léptethető az oldal.

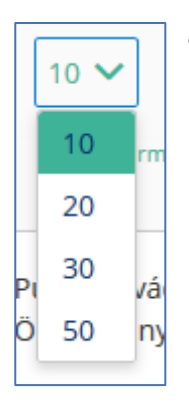

### o **Lenyíló értéklista**

Lenyíló listában módosítható az érték, abban az esetben, ha 10 sornyi adatnál többet szeretnénk megjeleníteni. Kiválasztható értékei: 10, 20, 30, 50.

### <span id="page-5-0"></span>3.4. Menüsor

A főoldalon a Kezdőlapra visszanavigáló gomb mellett 2 további menüpont érhető el a felső menüsorban:

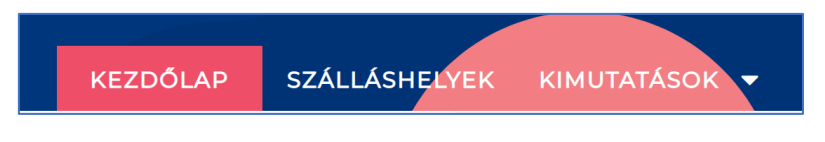

- o **Szálláshelyek** menüpont (részletes bemutatásra kerül a 5. fejezetben)
- o **Kimutatások** menüpont (részletes bemutatásra kerül az 6. fejezetben)

# <span id="page-6-0"></span>**4. Felhasználók és jogosultságok**

Az NTAK rendszerben az önkormányzati felhasználók jogosultságaik szerint férhetnek hozzá bizonyos funkciókhoz.

### <span id="page-6-1"></span>4.1. Felhasználói szerepkörök kezelése

Az NTAK-ban elérhető szerepkörök az ASP rendszerben kerülnek kiosztásra és onnan kerülnek szinkronizálásra az NTAK-kal. A szerepkörök kiosztásának, módosításának, törlésének módját és részleteit az Önkormányzati ASP rendszer Felhasználói kézikönyve tartalmazza.

# <span id="page-6-2"></span>4.2. Önkormányzati szerepkörök az NTAK rendszerben

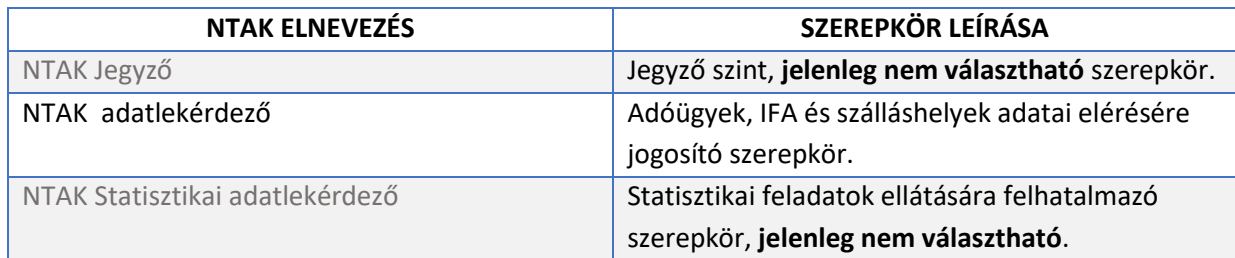

### <span id="page-6-3"></span>4.2.1. NTAK Jegyző

Az Önkormányzati ASP rendszerben NTAK Jegyző jogosultsággal felruházott felhasználó az NTAK Portál minden funkcióját eléri és képes kezelni:

- o Szálláshelyek adatainak megtekintése
- o Szálláshelyek státuszának módosítása
- o Szálláshelyek IFA kalkulációnak megtekintése
- o Szálláshelyek valós idejű foglaltságának megtekintése
- o Szálláshely-statisztikák megtekintése

### <span id="page-6-4"></span>4.2.2. NTAK Adatlekérdező

Az Önkormányzati ASP rendszerben NTAK Adatlekérdező jogosultsággal felruházott felhasználó az NTAK Portál alábbi funkcióit éri el és képes kezelni:

- o Szálláshelyek adatainak megtekintése
- o Szálláshelyek IFA kalkulációnak megtekintése

### <span id="page-6-5"></span>4.2.3. NTAK Statisztikai adatlekérdező

Az Önkormányzati ASP rendszerben NTAK Statisztikai adatlekérdező jogosultsággal felruházott felhasználó az NTAK Portál minden funkcióját eléri és képes kezelni:

- o Szálláshelyek IFA kalkulációnak megtekintése
- o Szálláshelyek valós idejű foglaltságának megtekintése
- o Szálláshely-statisztikák megtekintése

# <span id="page-7-0"></span>**5. Szálláshelyek**

## <span id="page-7-1"></span>5.1 Keresés

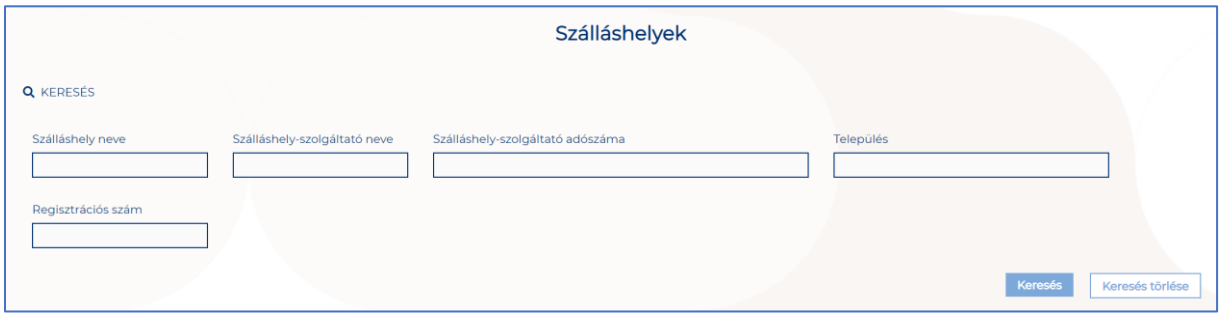

#### **Keresési mezők:**

- o Szálláshely neve
- o Szálláshely-szolgáltató neve
- o Szálláshely-szolgáltató adószáma
- o Település
- o NTAK Regisztrációs szám

### **Gombok**

o **Keresés**

A keresésre kattintva a keresési mezőknek megfelelően a területileg illetékes Önkormányzathoz tartozó szálláshelyek találati listáját egymás alatt jeleníti meg a rendszer.

o **Keresés törlése** A kitöltött űrlap mezőiből kitörlődnek az adatok, újra alapértelmezett nézet jelenik meg.

### <span id="page-7-2"></span>5.2. Szálláshelyek nézete

A felületen a területileg érintett szálláshelyek és hozzájuk tartozó szolgáltatók adatai tekinthetők meg. Az adatok táblázatos formában jelennek meg a keresési feltételek megadása után

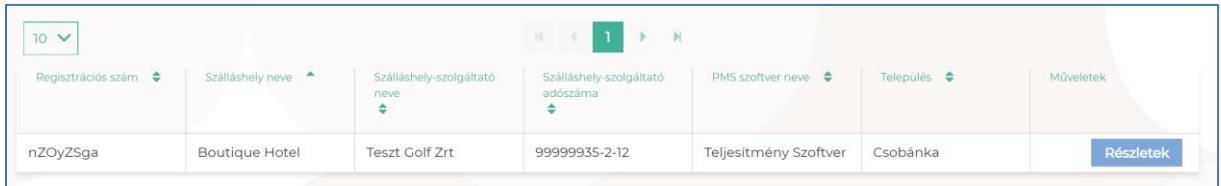

### **A táblázat fejlécében található menüpontok:**

- o NTAK Regisztrációs szám
- o Szálláshely név
- o Szálláshely-szolgáltató neve
- o Szálláshely-szolgáltató adószáma
- o Szálláshelykezelő szoftver (PMS) neve
- o Település
- o Műveletek

### **Részletek gombok**

A gomb megnyomása után a rendszer a szálláshely adatai oldalra navigál.

<span id="page-8-0"></span>5.2.1. Szálláshely és szálláshely-szolgáltatók alapadatai

A részletek gombra kattintva az oldal felső részében a kiválasztott szálláshelyről és szolgáltatóról láthatunk bővebb információkat.

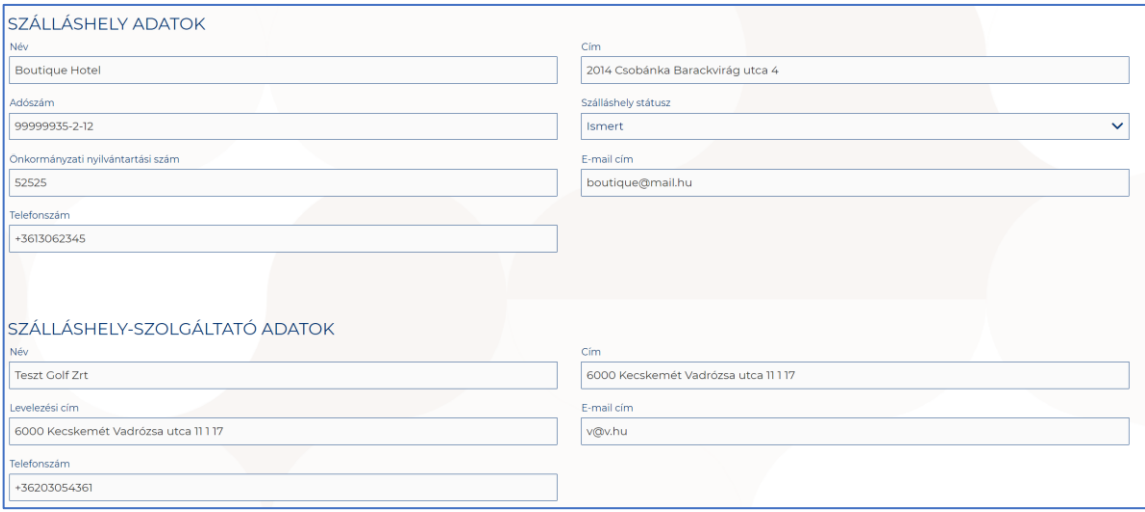

Az oldal alsó részén a kiválasztott szálláshely által a rendszerbe beküldött napi zárás adatszolgáltatások státuszára vonatkozó információk láthatók:

- o **Hiányzó napi zárások**: a legutolsó 10 hiányzó napi zárás kerül listázásra
- o **Zárási kísérletek eredménye**: a legutolsó napi zárás kísérletek eredménye kerül listázásra, benne a sikeres és sikertelen kísérletek és a Lezárt nap értéke.

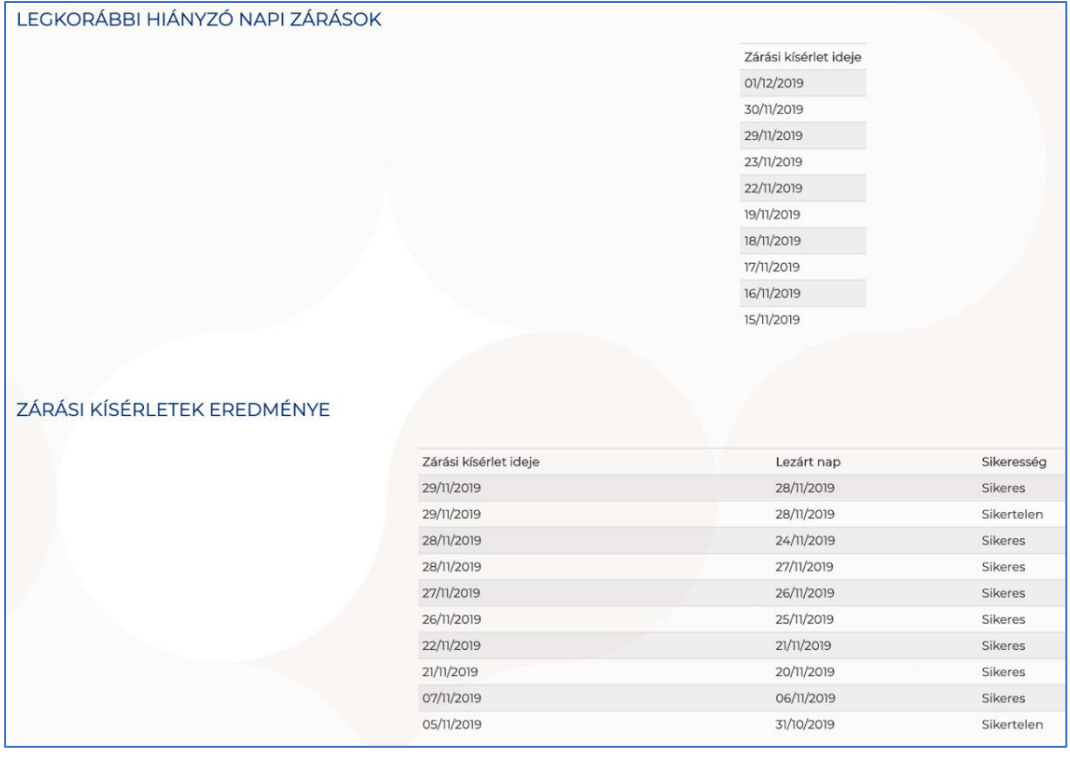

### <span id="page-9-0"></span>5.2.2. Státusz módosítás

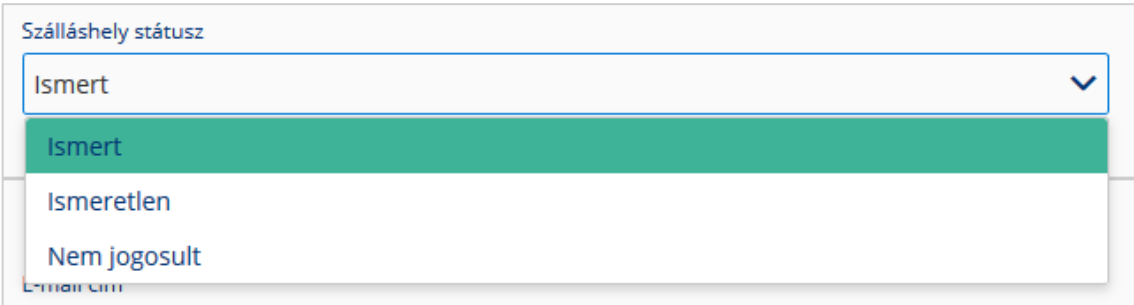

A szálláshely adatai felületen lehetséges a szálláshely státuszának módosítása.

### **A szálláshelyekhez a következő státuszok rendelhetők:**

o **Ismert szálláshely**

A szálláshely ismert és működése elfogadott az önkormányzat által.

- o **Ismeretlen szálláshely**  A szálláshely bejelentése vagy a bejelentés adminisztrálása még nem történt meg az önkormányzatban
	- o **Nem jogosult szálláshely** A szálláshely működésre nem jogosult.

# <span id="page-10-0"></span>**6. Kimutatások**

Az NTAK Portálon az önkormányzati felhasználók számára a következő kimutatások állnak rendelkezésre. Az egyes kimutatásokhoz való hozzáférést a 4.2. fejezet foglalja össze.

- o Szálláshelyek IFA kalkulációnak megtekintése
- o Szálláshelyek valós idejű foglaltságának megtekintése
- o Szálláshely-statisztikák megtekintése

### <span id="page-10-1"></span>6.1. Szálláshelyek IFA kalkulációja

**Ezen a felületen lehet elérni a területileg illetékes összes szálláshely IFA adatsorait.** Az oldalon egy összesítő táblázat jelenik meg, ahol szálláshelyenként jelennek meg a bevételi és IFA adatok.

A táblázat alatt összesítésben tekinthetjük meg az IFA köteles és mentes vendégek, illetve az összes vendég számát.

### <span id="page-10-2"></span>6.1.2. Keresés

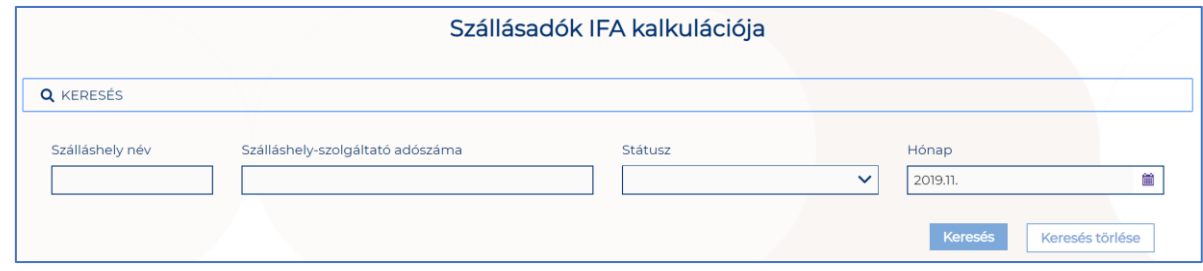

#### **Keresési mezők:**

- o Szálláshely neve
- o Szálláshely-szolgáltató adószáma
- o Státusz
- o Hónap

#### **Gombok**

o **Keresés**

A keresésre kattintva a szűrő mezőknek megfelelően a területileg illetékes Önkormányzathoz tartozó szálláshelyek találati listáját egymás alatt jeleníti meg a rendszer.

o **Keresés törlése**

A kitöltött űrlap mezőiből kitörlődnek az adatok, újra alapértelmezett nézet jelenik meg.

### <span id="page-10-3"></span>6.1.3. Szálláshelyek áttekintő nézete

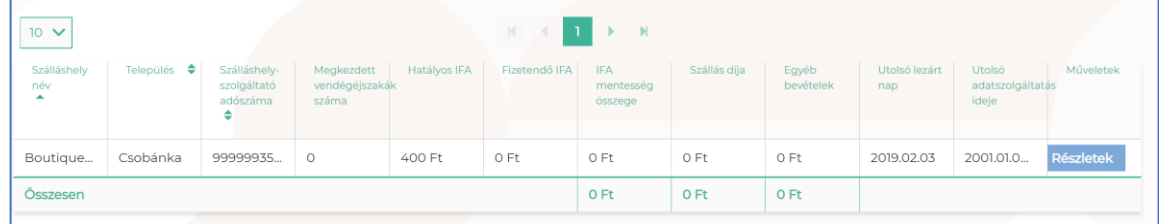

### **A táblázat fejlécében található menüpontok:**

- o Szálláshely neve
- o Település
- o Szálláshely-szolgáltató adószáma
- o Megkezdett vendégéjszakák száma
- o Hatályos IFA
- o Fizetendő IFA
- o IFA mentesség összege
- o Szállás díja
- o Egyéb bevételek
- o Utolsó lezárt nap
- o Utolsó adatszolgáltatás ideje
- o Műveletek

#### **Gombok**

#### o **Részletek**

A sor végi Részletek gombra kattintva az adott szálláshely részletes adatait tekintheti meg a felhasználó.

#### <span id="page-11-0"></span>6.1.4. Szálláshelyek részletes nézete \ Vendég kimutatások

A Vendég kimutatásokban lehet megtekinteni a **területileg érintett Kereskedelmi Szálláshely-szolgáltatók által a Rendszerbe rögzített Vendégéjszaka adatokat** (**anonimizált adatok**), szálláshely forgalmi adatait, valamint a mentességi jogcímenkénti összesített számait.

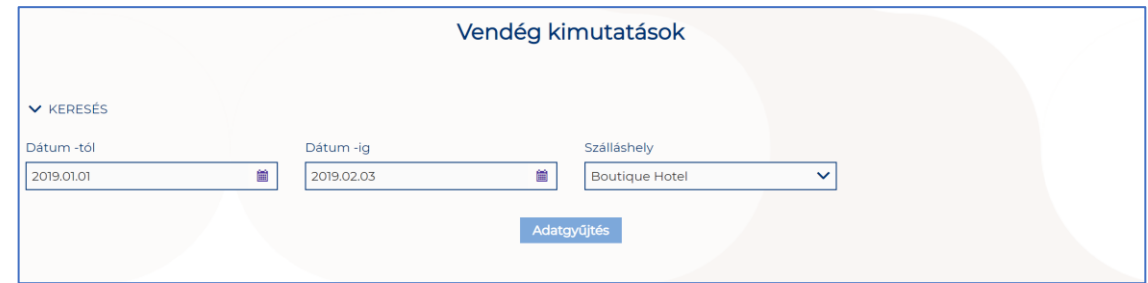

**A szűrőmezők alapértelmezettként a szálláshelyek listája oldalon megadott értékekkel töltődik, de ezt lehet módosítani.**

#### **Vendég adatok**

A Vendég adatok táblázatban a lekért időszakra vonatkozóan az **anonimizált vendégéjszaka adatokat lehet megtekinteni**. Soronként egy vendégre vonatkozó adatok jelennek meg. A rendszer a táblázat legalsó sorában összegzi az oszlopok értékét.

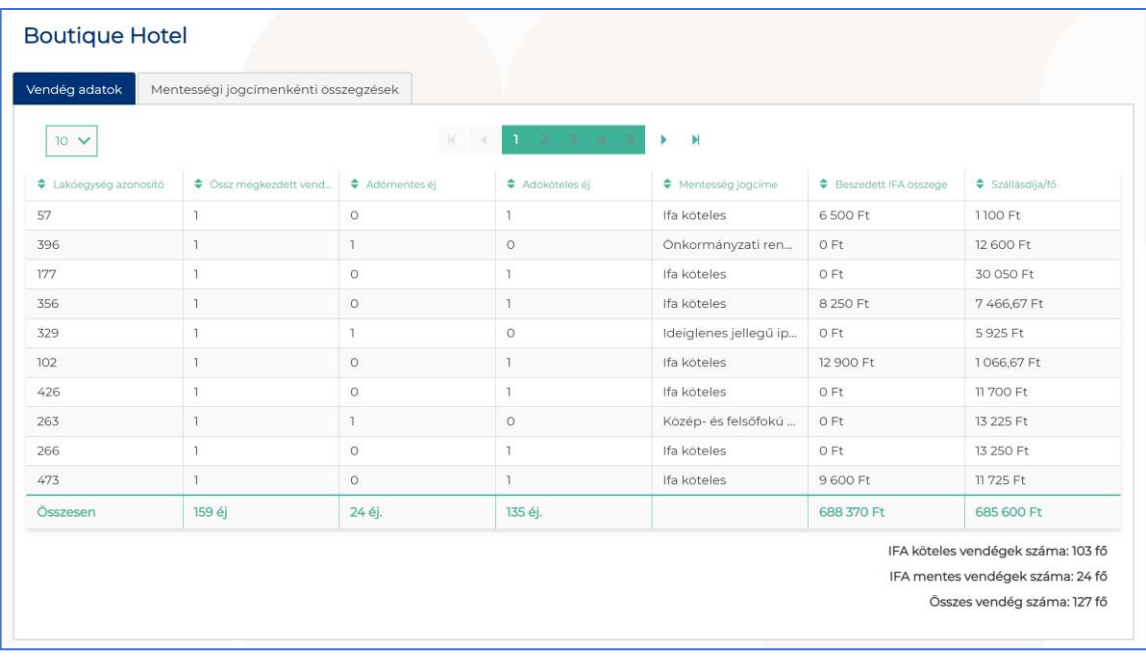

A táblázat fejlécében található információk a következők:

- o Lakóegység azonosító
- o Összes megkezdett vendégéjszaka száma
- o Adómentes éjszakák száma
- o Adóköteles éjszakák száma
- o IFA státusz (Mentesség jogcíme)
- o Beszedett IFA összege
- o Szállásdíja/fő (kalkulált, irányadó összeg)

#### **Mentességi jogcímenkénti összegzések**

A felületen az adott szálláshelyre és időszakra vonatkozó mentességi jogcímek összesítő számai jelennek meg.

**Az Önkormányzatoknak nincs lehetősége sem IFA értéket beállítani, sem mentességi jogcímeket felvenni.**

A mentességi jogcímek értékei jogszabály alapján adottak, a helyi önkormányzatok egyedi mentességi jogcímeit az Egyéb címszó alatt összegzi a rendszer.

A táblázat fejlécében található menüpontok:

- o Eltöltött éjszakák száma
- o Kód
- o Leírás

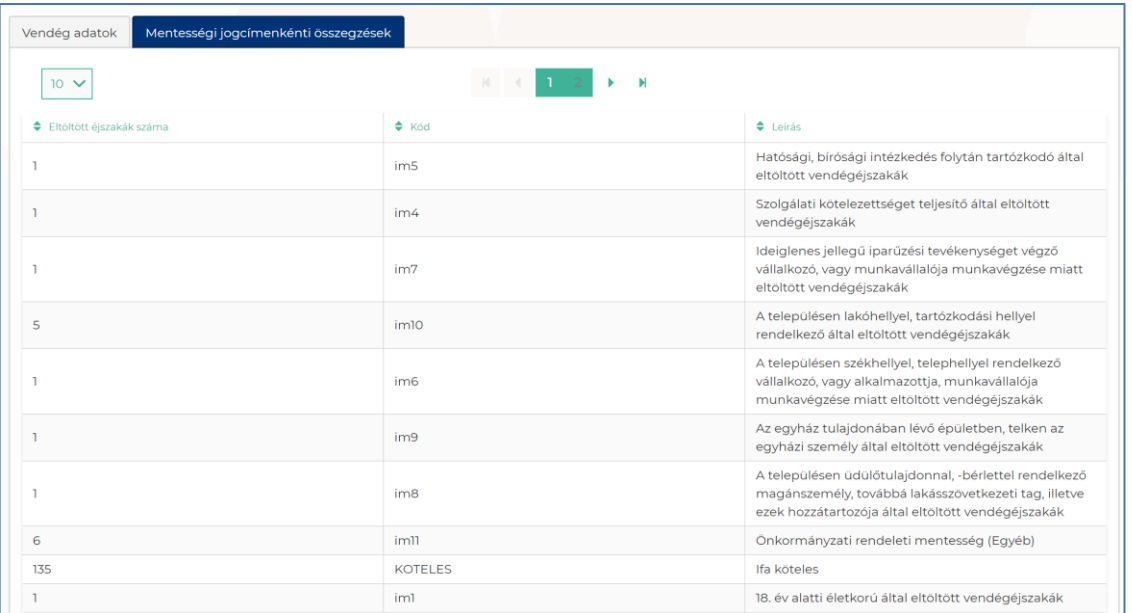

#### **Exportálás**

#### Exportálás: PDF XLS XLSX

A lekérdezett adatsorok táblázata kimenthető fájlba. **Az oldal alján találhatóak meg az exportáláshoz szükséges gombok.** A tételek PDF, XLS és XLSX formátumba menthetők. A böngésző beállításától függően a mentés helyének megadása szükséges az exportálás előtt.

### <span id="page-13-0"></span>6.2. Szálláshelyek valós idejű foglaltsága

A Valós idejű foglaltság adatok kimutatásban az önkormányzati felhasználó **egy pillanatképet lát a szálláshely foglaltsági adatairól,** vagyis az utolsó zárás óta milyen vendégek vannak az adott szálláshelyen a lekérdezés pillanatában. Tulajdonképpen a pillanatnyi lakókat mutatja a rendszer, amely **tartalmazza azokat a vendégeket is, akik aznap utazók, de még nem utaztak el, illetve azok is, akik aznap érkezők, és már meg lettek érkeztetve.** A felhasználó akkor látja az előző napi zárást és eseményeket, ha volt előző nap zárás. Ha nincs az utolsó két napról zárás (napi adatszolgáltatás adatcsomag), akkor nem érhetők el a valós idejű adatok sem. Vagyis utolsó zárás napjától számítva kerülnek ide az adatok, maximum 2 napra visszamenőleg.

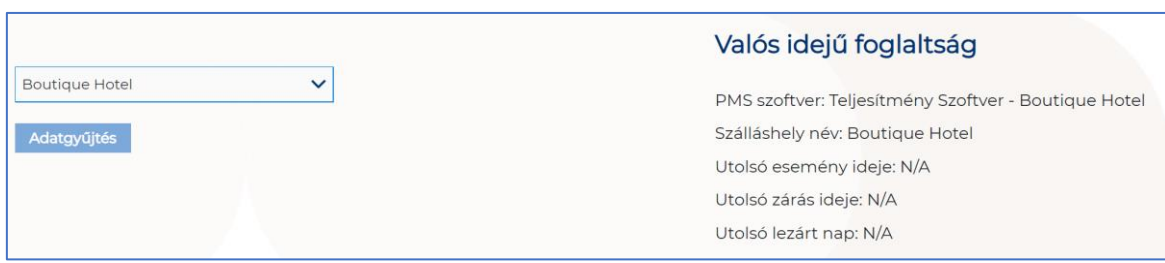

### <span id="page-14-0"></span>6.2.1. Keresés

#### **Keresési mezők:**

6 Szálláshely név

#### **Gombok**

#### o **Adatgyűjtés**

Az adatgyűjtésre kattintva a szűrő mezőknek megfelelően kilistázódnak az adatok.

### <span id="page-14-1"></span>6.2.2. Részletes adatok

Az Adatgyűjtés gombra kattintva megjelennek az adott szálláshely részletes adatai. **Ha 2 napnál régebben volt a zárás, egy hibaüzenet jelenik meg, miszerint nem lehet friss adatokat megjeleníteni.** Ha előző napi zárás hiányzik, akkor a 2 nappal ezelőtti zárás és az esemény vezérelt adatok összességéből készül a kimutatás.

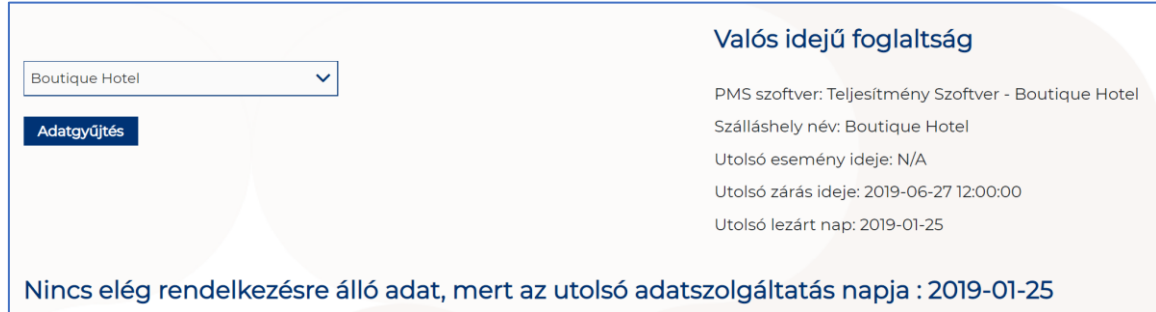

Amennyiben a lekérdezés sikeres volt, az éppen ott tartózkodó vendégekről a következő információk kerülnek megjelenítésre:

- 7 Lakóegység azonosítója
- 8 Lakóegység típusa
- 9 IFA státusz
- 10 Értékesítési csatorna

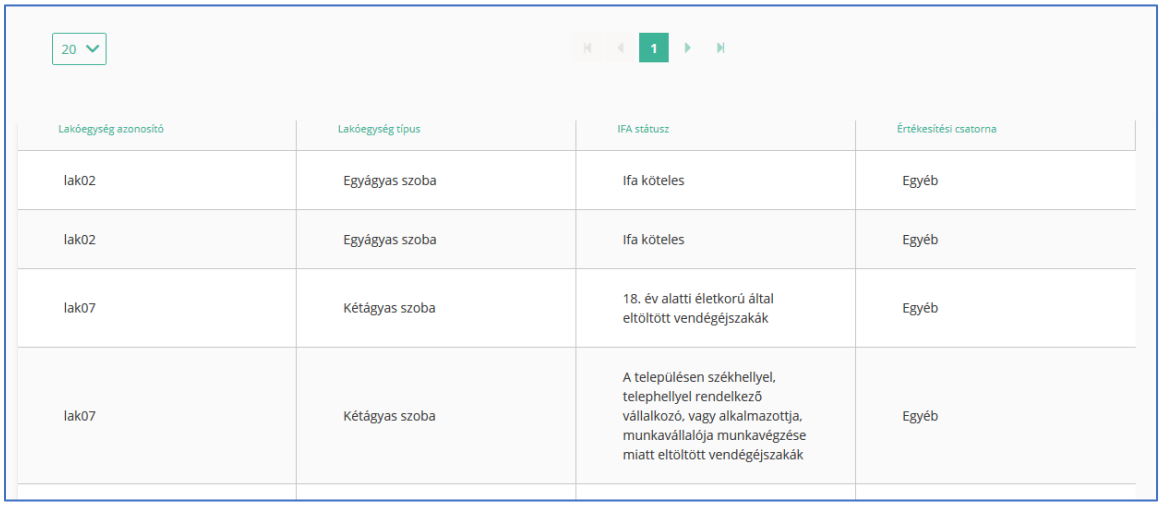

A táblázat fölött látható, hogy az adott napi zárás beküldéséhez milyen PMS szoftver verziót használt az adott szálláshely, a szálláshely neve, valamint 3 dátum (Utolsó adatküldés ideje, Utolsó zárás ideje, Utolsó lezárt nap).

Az összesítő adatok a lekérdezés eredményét összesítik az alábbi számokban:

IFA köteles vendégek száma

IFA mentes vendégek száma

Összes vendég szám